# 14 | 从数据库读取控制<br>| 器 /PLC 数据

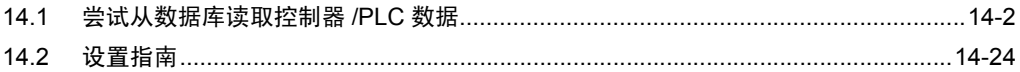

## <span id="page-1-0"></span>14.1 尝试从数据库读取控制器 /PLC 数据

### [ACTION 示例 ]

检测控制器 /PLC 中触发寄存器的上升沿 ( 位寄存器: "M01" ), 从关系型数据库的 F2 字段读取数据, 写入指定的寄存器地址。

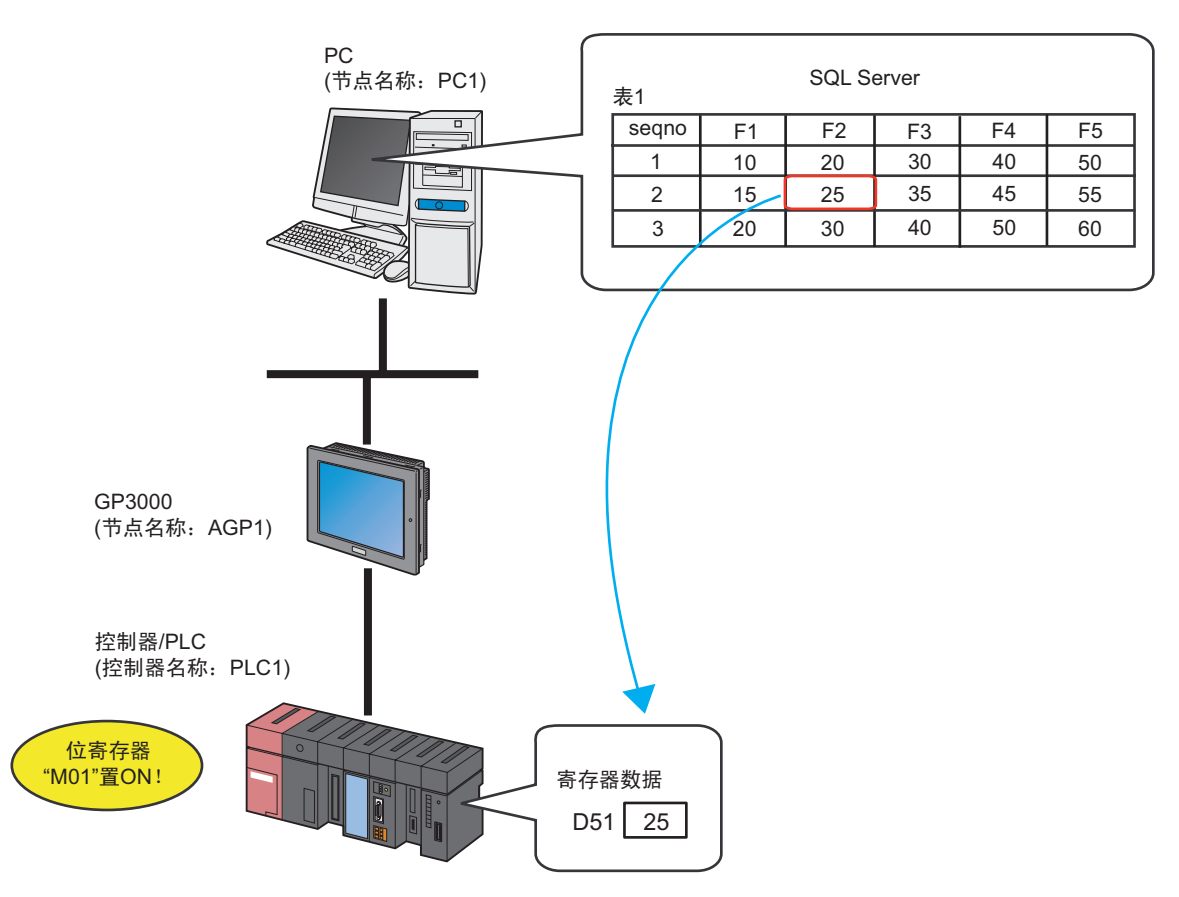

本节介绍执行上述 ACTION 的设置步骤。

### [ 设置步骤 ]

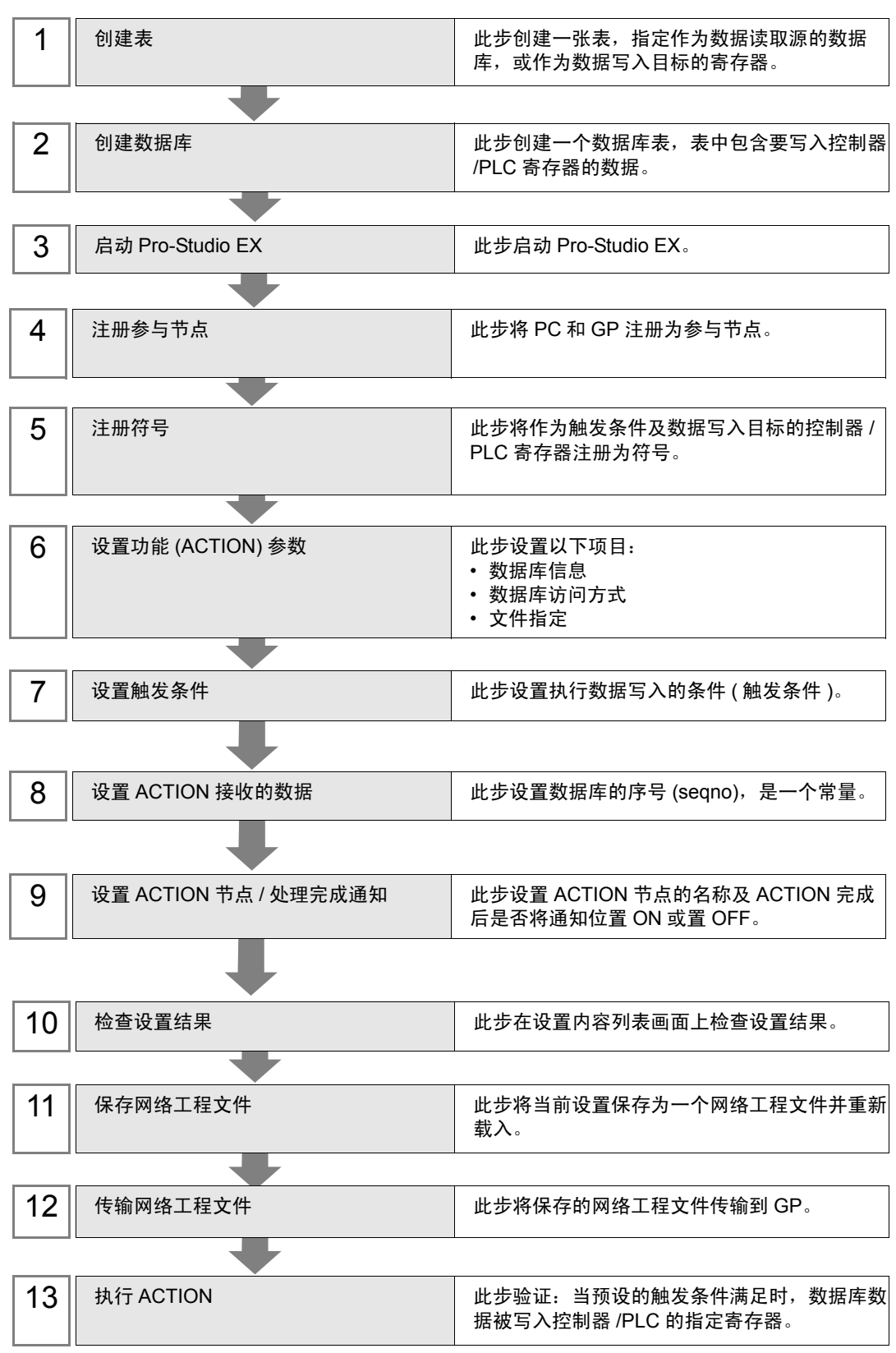

### 14.1.1 创建表

此步创建一张表,指定作为数据读取源的数据库和作为数据写入目标的寄存器。 Pro-Server EX 参照传输数据 (14.1.8 设置 ACTION [接收的数据](#page-16-0)中指定的传输源的 "Constant Value" ) 和 Excel 表中的行来检索数据库信息。

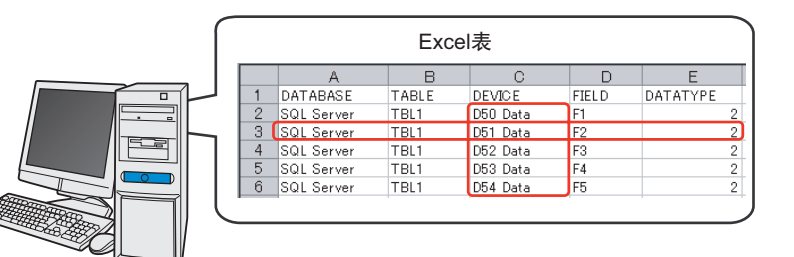

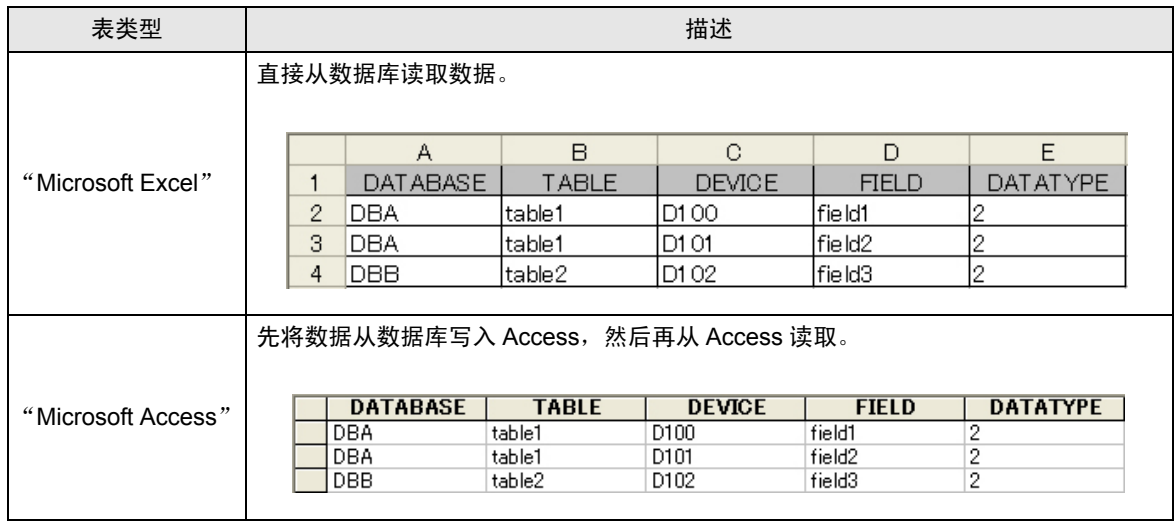

1 启动 Microsoft Excel, 创建下表。

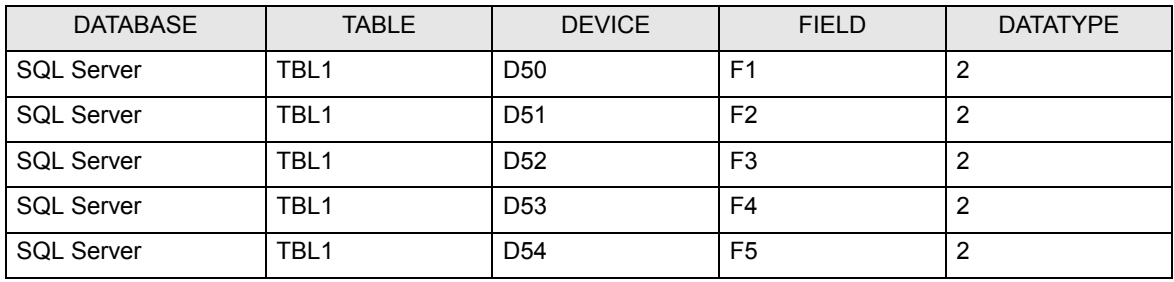

以下是表中各项的内容。

[DATABASE]

设置作为数据读取源的数据库的名称。

[TABLE]

设置作为数据读取源的数据库表的名称。

[DEVICE]

设置数据读取目标设备的寄存器名称或符号名称。

[FIELD]

设置作为数据读取源的数据库表的字段。

[DATATYPE]

设置拟写入数据的类型。

按下表指定数据类型。

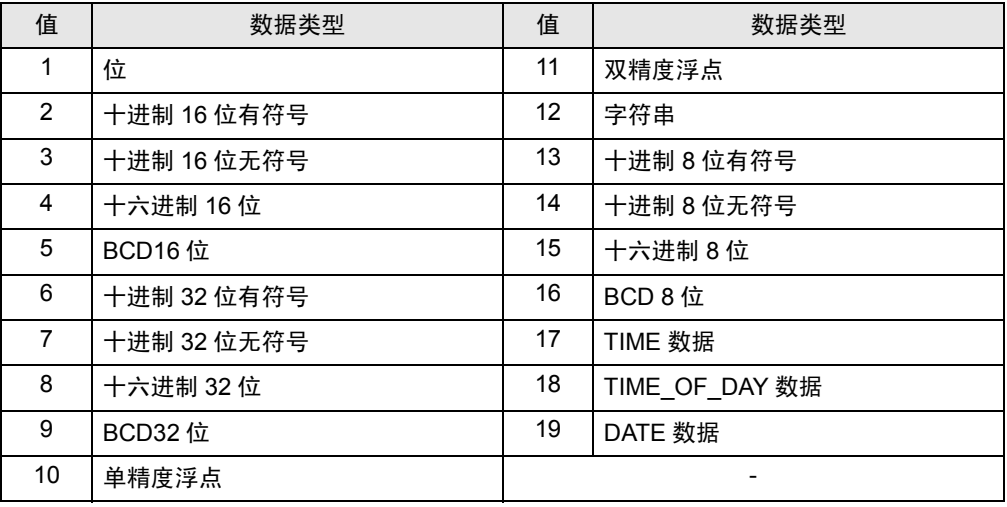

 $\overline{\hat{a} \hat{b}}$  • 请务必在 Excel 表格的第一行输入表项目名称, 如 [DATABASE]、 [TABLE] 等。

• 如需指定两个或以上控制器 /PLC 寄存器, [DEVICE] 请设置寄存器名称和寄存器地址。 示例: [PLC1]D100

- 在 Pro-Server EX 的安装文件夹 PRO-SDK 中, 有一个 Excel 表格的示例文件 (ProDB.xls)。创建表格时请使用此文件作为模板。
- 2 创建完成后,将文件保存在桌面上,取名为 "exceltable.xls"。

### 14.1.2 创建数据表

此步创建数据库表,用于保存拟读取的数据 ( 配方数据 )。

Pro-Server EX 根据传输数据 (14.1.8 设置 ACTION [接收的数据](#page-16-0)中设置的传输源的常量值 ) 和数据库表 中的 "seqno"数据,获取 Excel 表中指定的 [FIELD] 行中的数据。

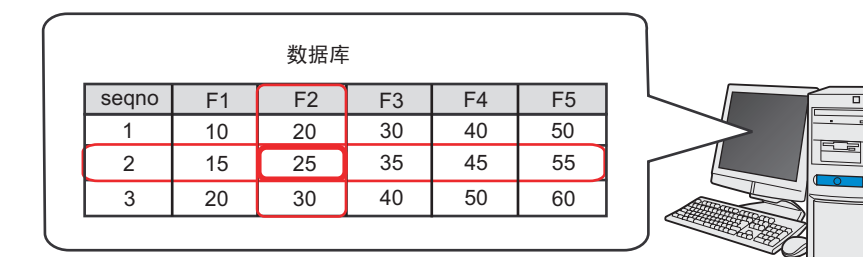

创建下述数据库表。

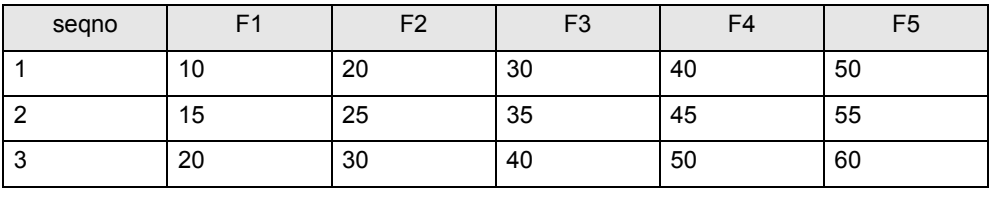

⊼ 䞞 • 请勿用 "0"作为 "seqno"值。否则,当要传输的数据不是字符串时,将搜索表中最下 面一行。

- 请勿将任何字符串用于"seqno"值, 包括撇号"'"在内。
- 如果使用"DSN", 在 Pro-Server EX 的安装文件夹"PRO-SDK"下, 有一个数据表的 示例文件 (DataBase.mdb)。创建表时请使用此文件作为模板。

### 14.1.3 启动 Pro-Studio EX

此步启动 Pro-Studio EX。 有关启动方法的详情,请参阅 "3 试用 Pro-Server EX"。

14.1.4 注册参与节点

此步将通过网络连接的 PC 和 GP 注册为参与节点。 有关参与节点的详情,请参阅 "31 节点注册"。

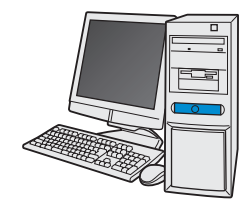

节点名称 :PC1 IP地址 :192.168.0.1

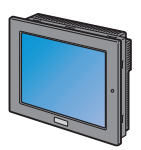

节点名称 :AGP1 IP地址 :192.168.0.100

控制器/PLC信息

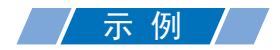

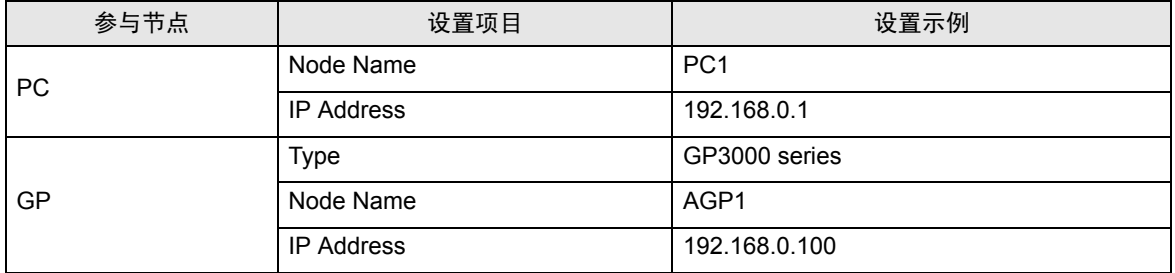

### 14.1.5 注册符号

此步将作为触发条件及数据写入目标的控制器 /PLC 寄存器注册为符号。 有关参与节点的详情,请参阅 "32 符号注册"。

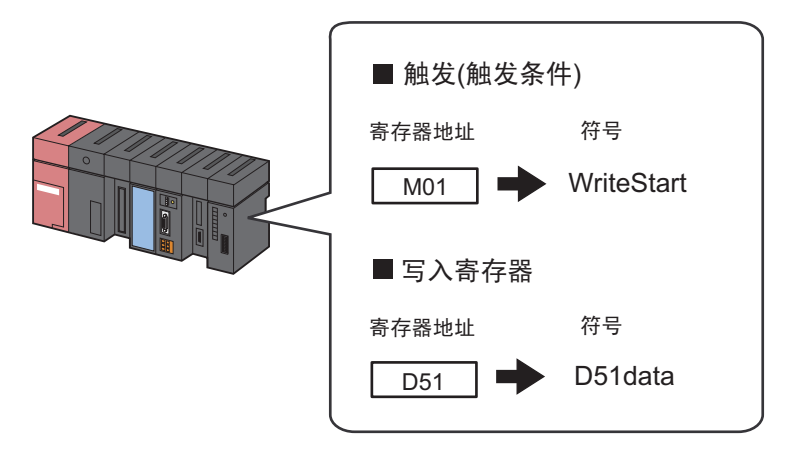

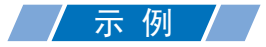

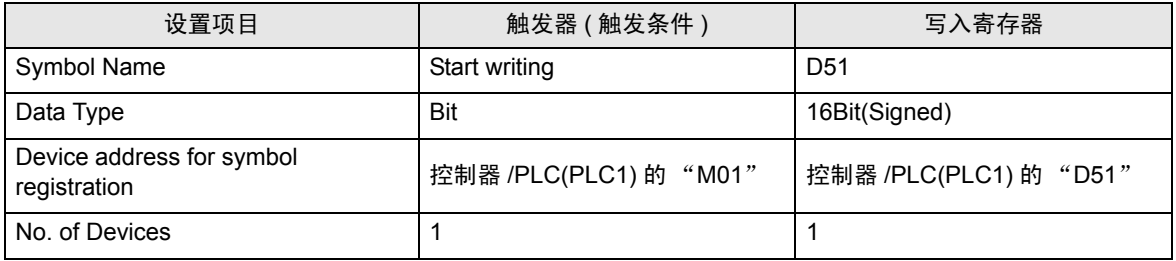

### 14.1.6 设置功能 (ACTION) 参数

此步设置将数据库数据写入寄存器。 (参数设置) 有关 ACTION 参数的详情,请参阅 "14.2 [设置指南](#page-23-0)"。

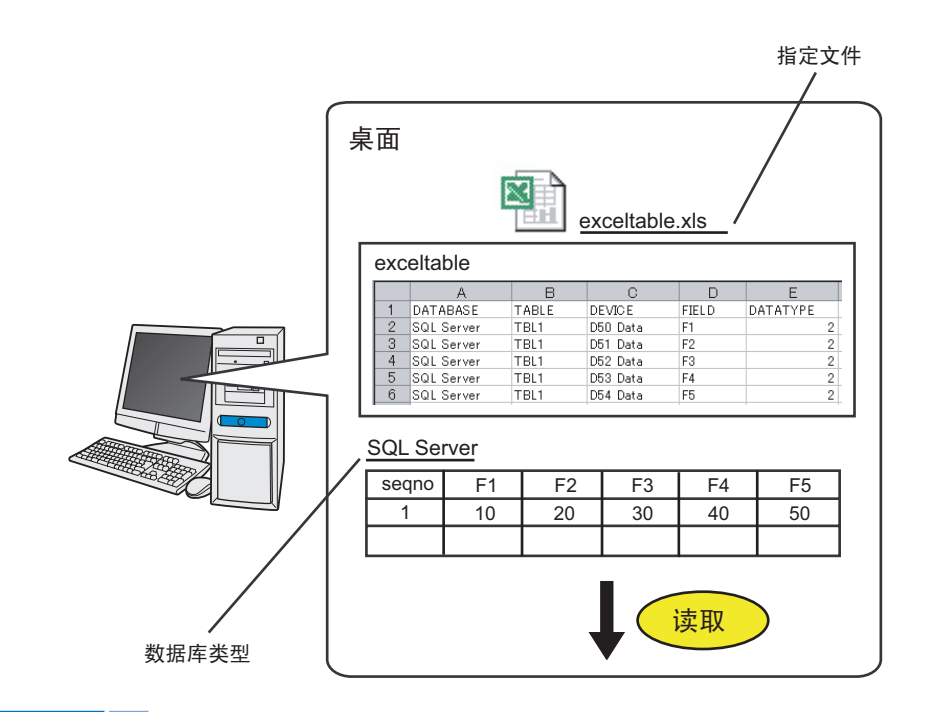

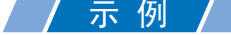

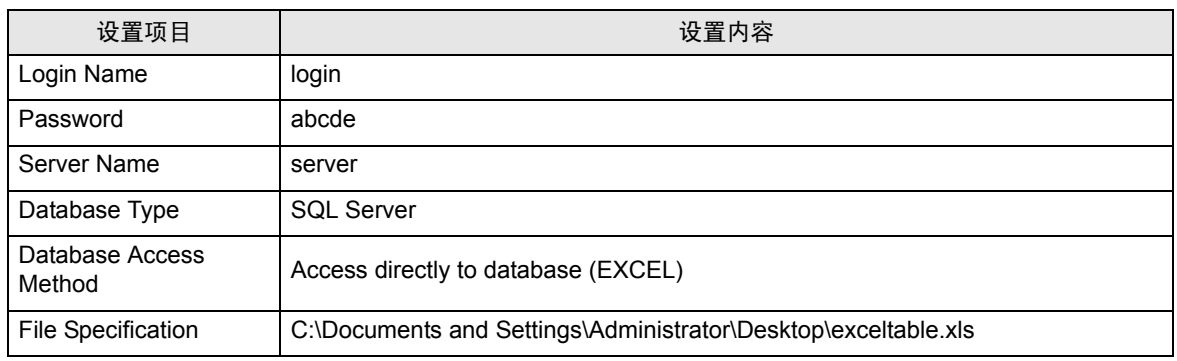

1 点击状态栏上的 [Feature] 图标。

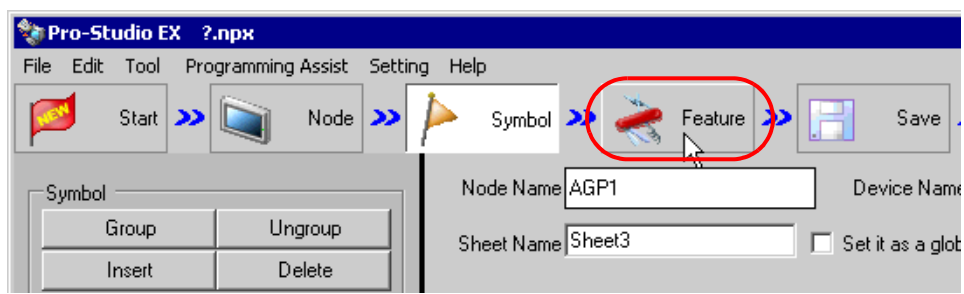

2 从画面左侧的树形视图中选择 [ACTION], 然后点击 [Add] 按钮。

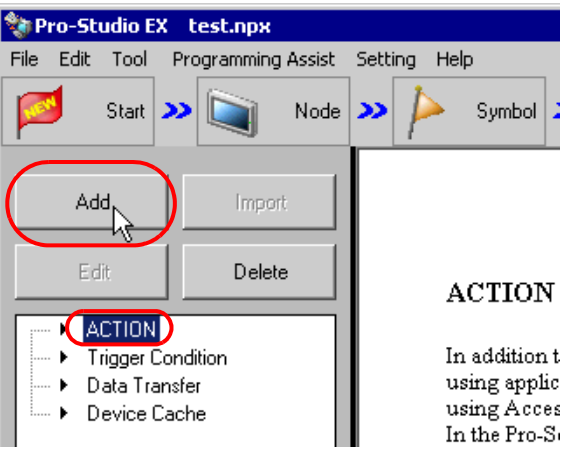

3 点击 [ACTION Type] 列表按钮,选择 "Download from the database"。 然后在 [ACTION Name] 字段中输入 ACTION 的名称。本例输入 "Database Download"。

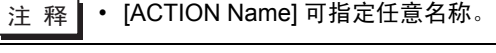

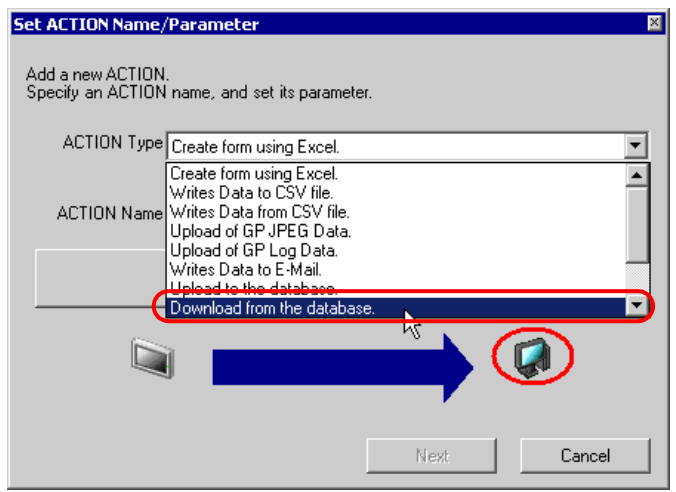

4 点击 [Click here to set the ACTION parameter] 按钮。

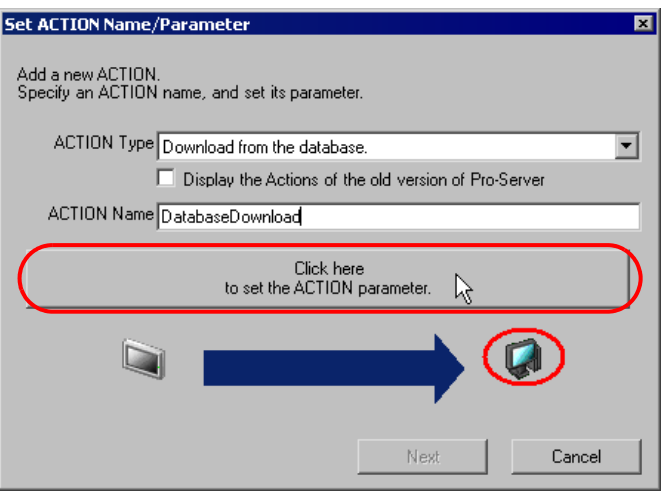

### 5 设置数据库

1) 在 [Login name] 中设置 "login"、在 [Password] 中设置 "abcde"作为访问服务器的登录名和密 码,在 [Server name] 中设置 "server"作为数据库服务器 PC 的名称。

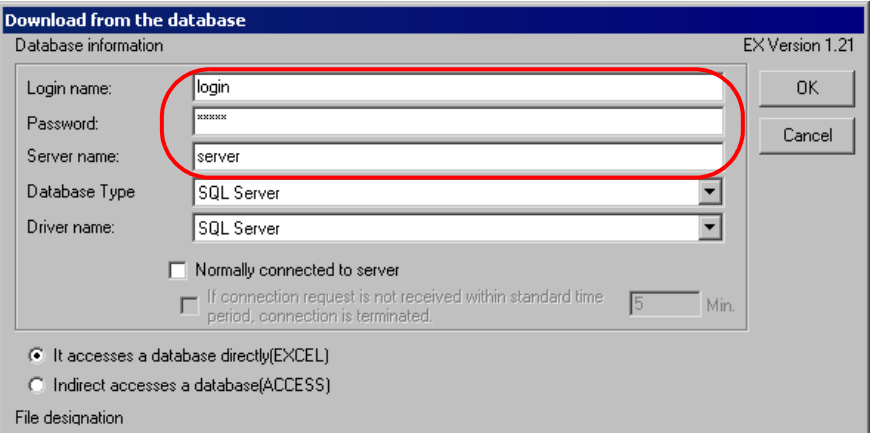

2) 在 [Database Type] 中设置 "SQL Server"。

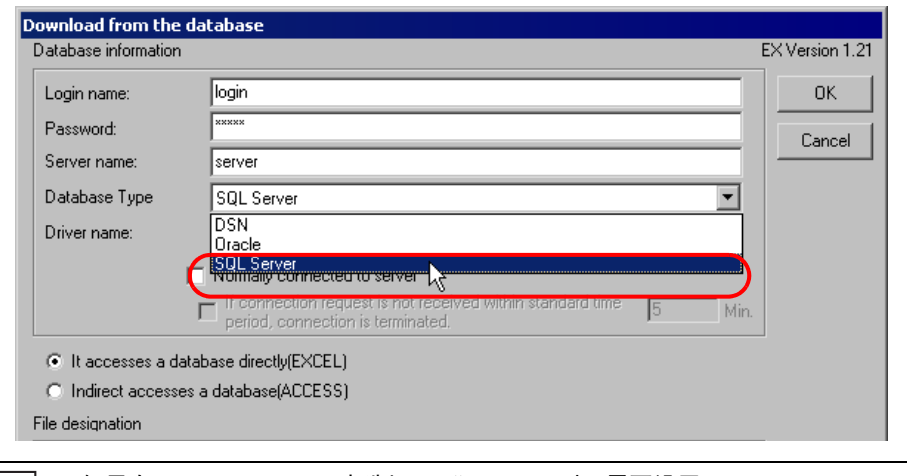

- **注 释 如果在 [Database Type] 中选择了 "DSN", 则不需要设置 [Server name]。** • [SQL Server] 仅支持 SQL Server 2000。
	- 支持 Oracle8、 10g 和 11g。但不能在 64 位操作系统上运行。
- 3) 在 [Driver name] 中设置 "SQL Server"。

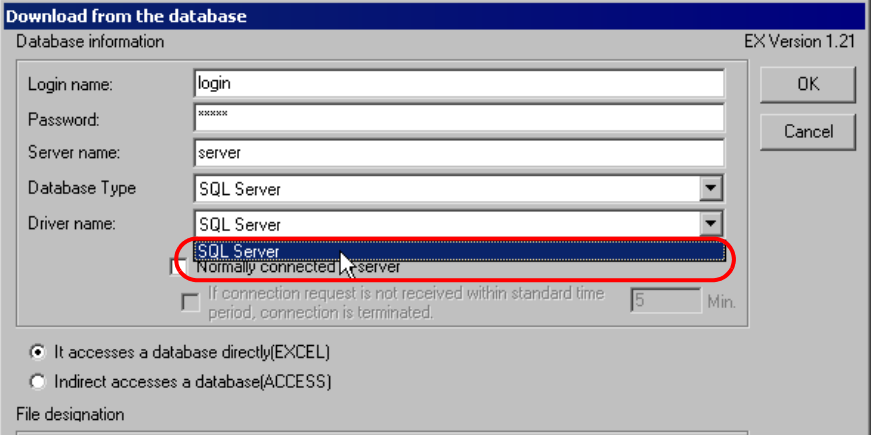

6 勾选 "It accesses a database directly (EXCEL)"作为访问方式。

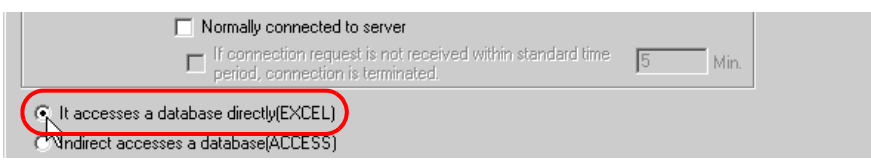

7 设置文件 ( 表格 )

1) 在上方的列表框中,设置 "Desktop"为保存位置。

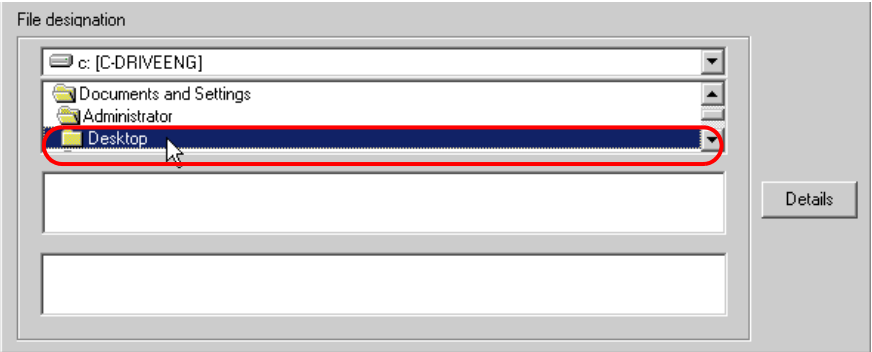

2) 选择 Excel 表格文件名称 "exceltable.xls"。

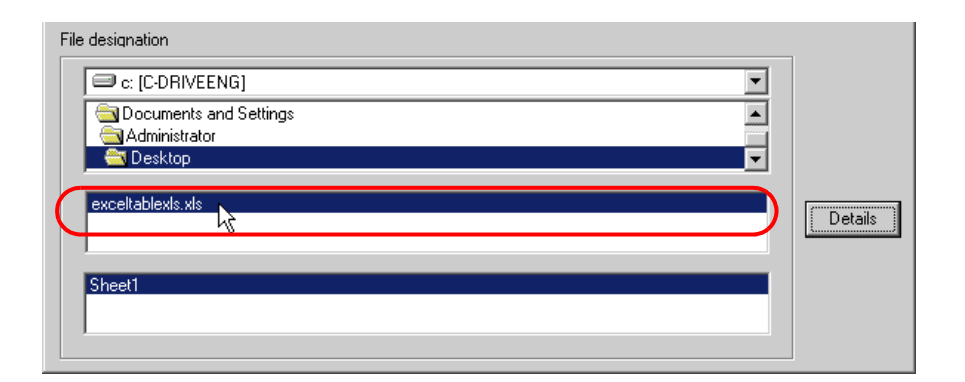

8 点击 [OK] 按钮。

功能 (ACTION) 设置至此完成。

14.1.7 设置触发条件

此步设置读取寄存器数据的触发条件 ( 触发位置 ON)。 有关触发条件的详情,请参阅 "33 触发条件"。

### /示例/

- 触发条件名称 : Turn on write start bit
- 触发条件 : "Start writing" (M01) 为 ON
- 1 在 "Set ACTION Name/Parameter"画面上,点击 [Next] 按钮。

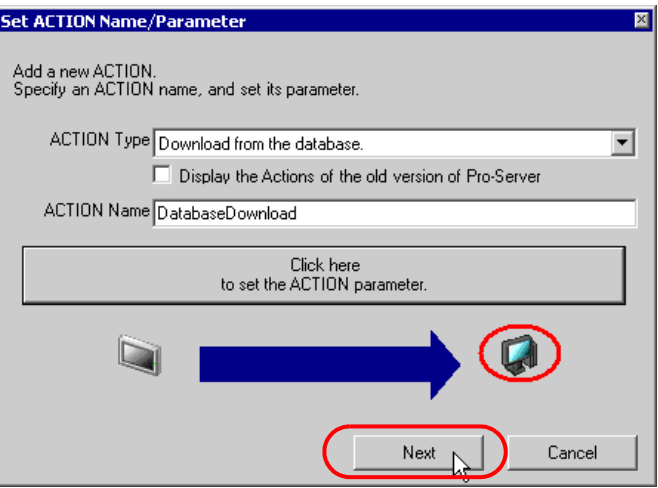

2 点击 [New Trigger Condition] 按钮。

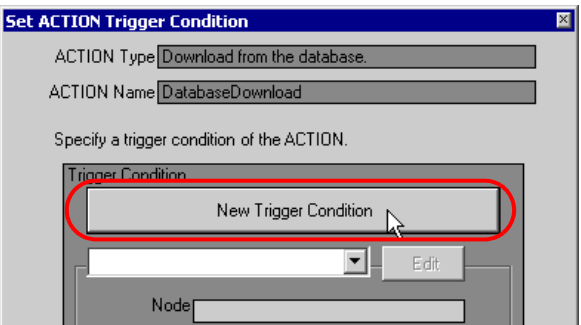

3 在 [Trigger Condition Name] 中输入触发条件名称 "TurnOnWriteStartBit", 在 [Node Name] 中选择包 含触发条件寄存器的 "AGP1"。

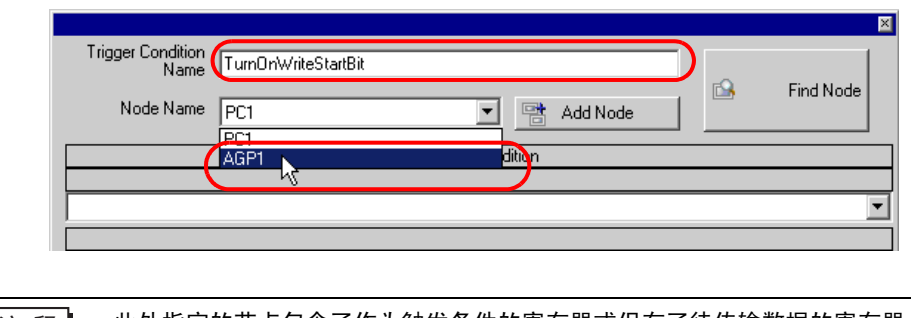

注 释 • 此处指定的节点包含了作为触发条件的寄存器或保存了待传输数据的寄存器。 )"33 触发条件"

4 点击 [Condition 1] 选项卡中的 [When Device ON], 选择 "PLC1"作为控制器名称。

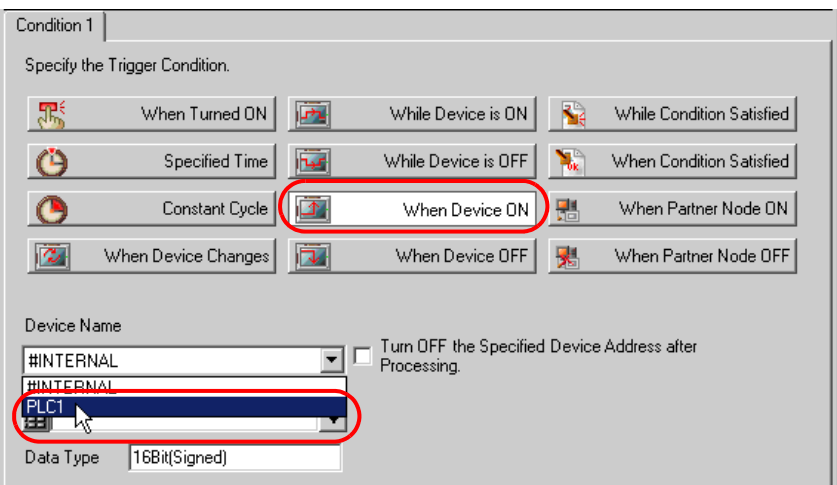

5 点击 [Device Address] 列表按钮, 选择寄存器符号名称"WriteStart"作为触发器。

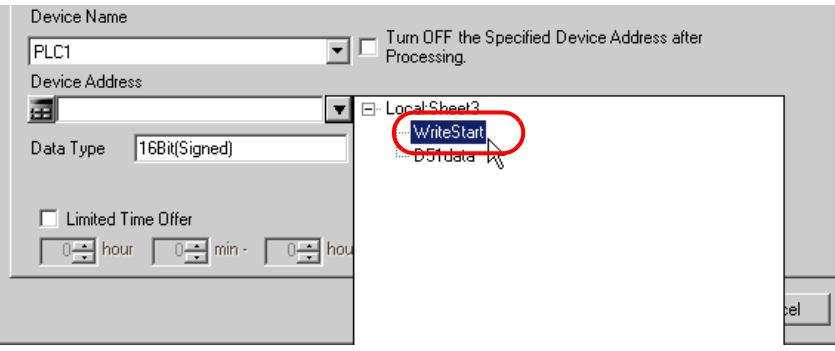

选择后 [Data Type] 也会自动显示。

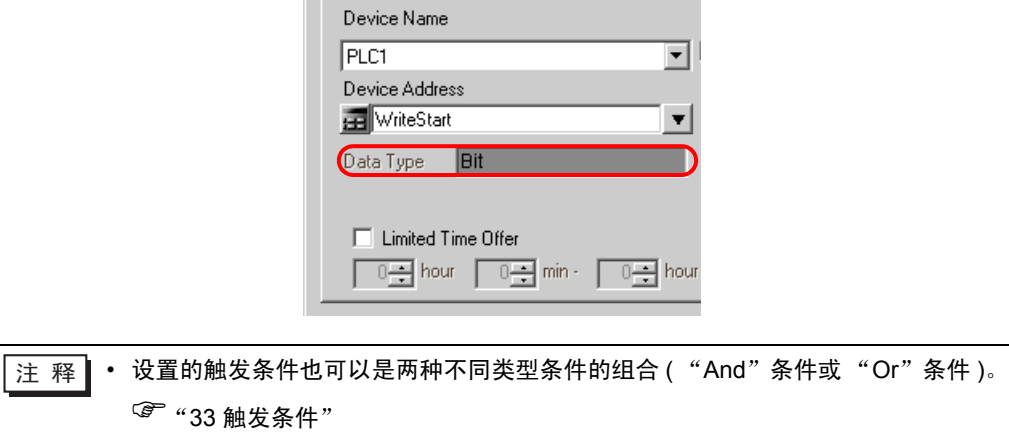

6 点击 [OK] 按钮。

触发条件的设置至此结束。

### <span id="page-16-0"></span>14.1.8 设置 ACTION 接收的数据

此步设置 ACTION 中数据表的序号 (seqno),是一个常量。

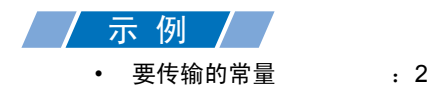

1 在 "Set ACTION Trigger Condition"画面上,点击 [Next] 按钮。

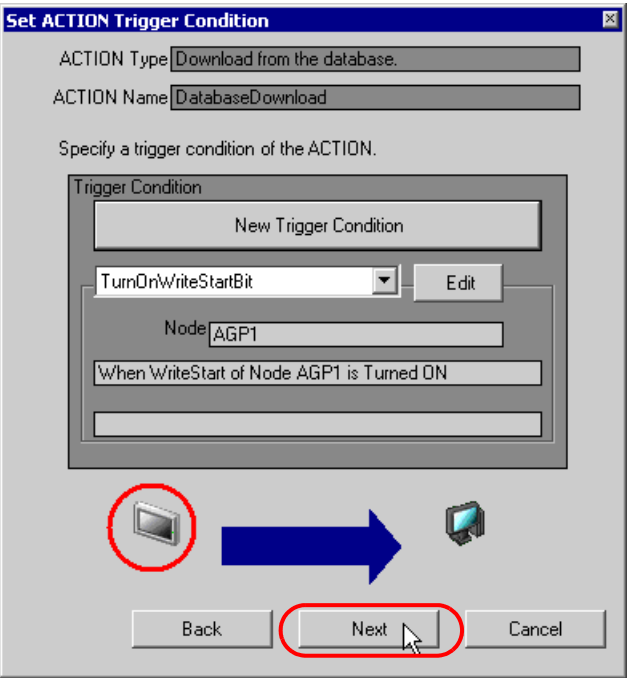

2 点选 [Constant Value], 在文本框中输入要传输的常量"2", 在 [No.] 中输入"1"。

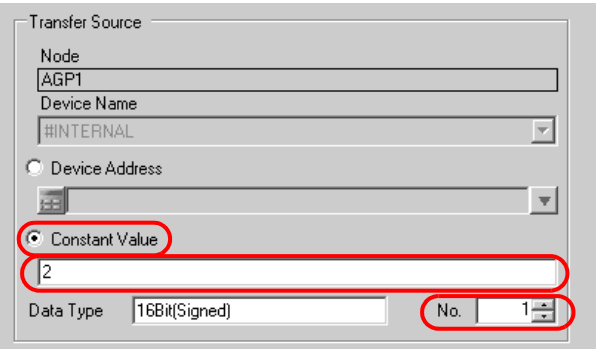

ACTION 接收数据的设置至此完成。

### 14.1.9 设置 ACTION 节点 / 处理完成通知

此步设置 ACTION 节点的名称及 ACTION 完成后是否将通知位置 ON 或置 OFF。

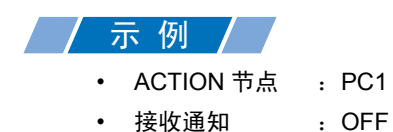

1 在 "Data settings to be received by ACTION"画面上,点击 [Next] 按钮。

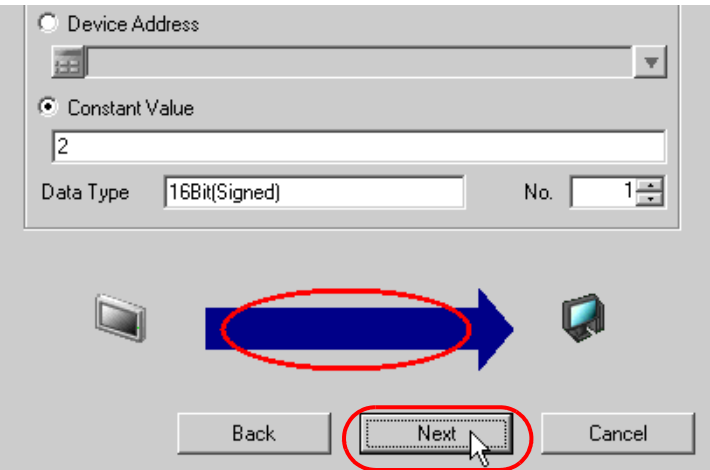

2 点击 [Action Node] 的列表按钮, 选择"PC1"作为 ACTION 操作的节点。另外, 如果 [Receive Notification Exists] 为选中状态,请取消勾选此项。

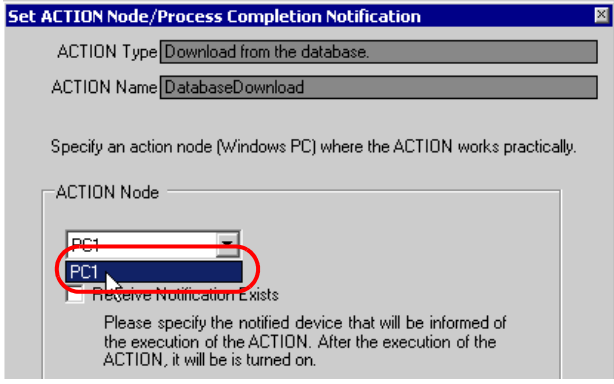

<mark>注 释</mark>• 如果勾选了"Receive Notification Exists", 当 ACTION 完成时, 指定的位寄存器将置 ON。如果希望按顺序执行两个或以上的 ACTION,可将此用作下一 ACTION 的触发条件 ( 触发器 )。

)"33 触发条件"

3 点击 [Complete] 按钮。

"Set ACTION Node/Process Completion Notification"画面将关闭。画面左侧将显示已设置的 ACTION 名称和触发条件名称。

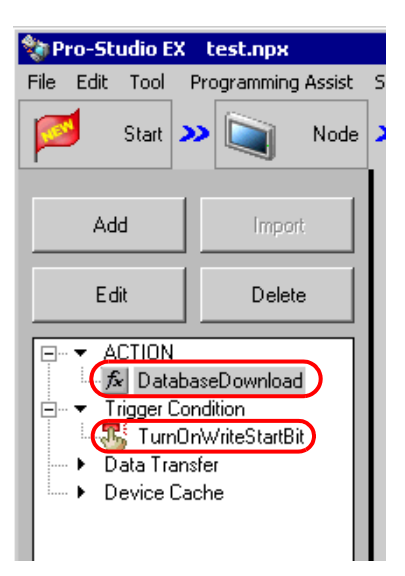

ACTION 节点和处理完成通知的设置至此完成。

### 14.1.10 检查设置结果

此步在设置内容列表画面上检查设置结果。

1 从画面左侧的树形视图中选择 ACTION 名称 "Database Download"。

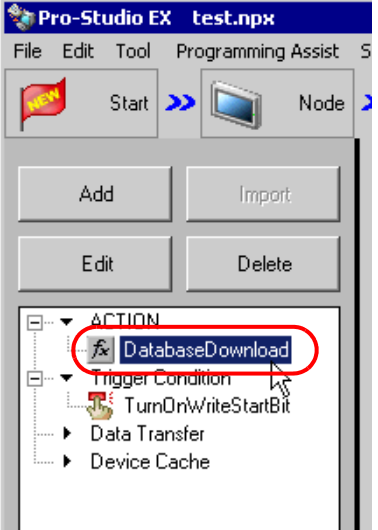

确认画面右侧显示设置内容。

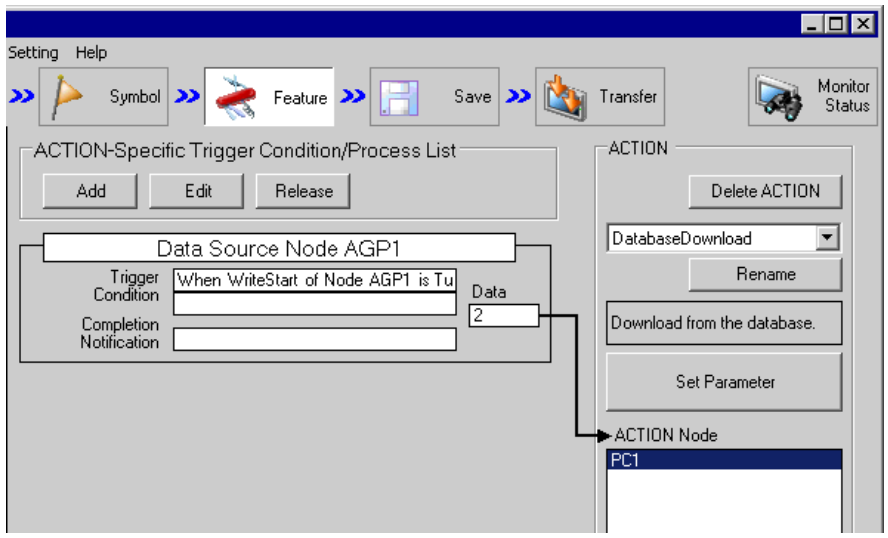

2 从画面左侧的树形视图中选择触发条件名称 "TurnOnWriteStartBit"。

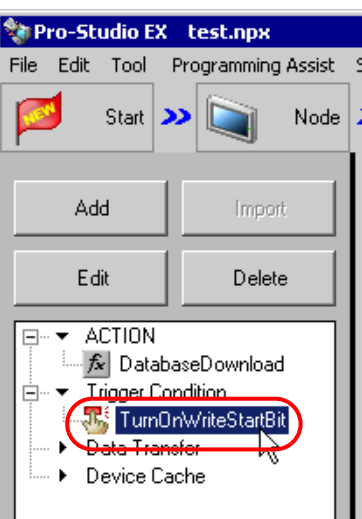

确认画面右侧显示设置内容。

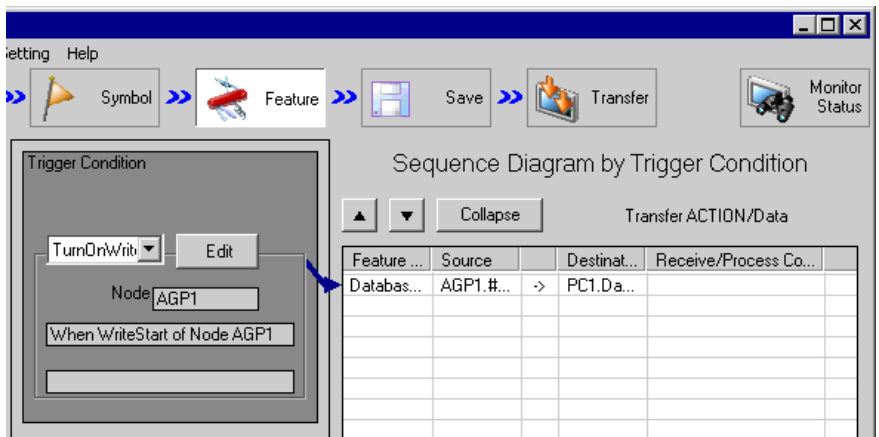

设置检查至此完成。

### 14.1.11 保存网络工程文件

此步将当前设置保存为一个网络工程文件并重新载入 Pro-Server EX。 有关保存网络工程文件的详情,请参阅 "25 保存"。

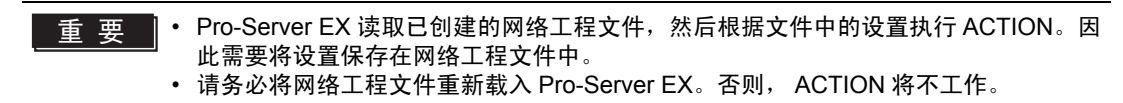

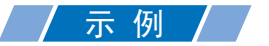

- 
- 
- 网络工程文件路径 :Desktop\Database\_download.npx
	- 标题 :Database download action
- 14.1.12 传输网络工程文件

此步将保存的网络工程文件传输到参与节点。

有关传输网络工程文件的详情,请参阅 "26 传输"。

注 释┃• 请务必传输网络工程文件。否则, ACTION 将不工作。

### 14.1.13 执行 ACTION

此步验证:当预设的触发条件满足时,数据库数据被写入控制器 /PLC 的指定寄存器。

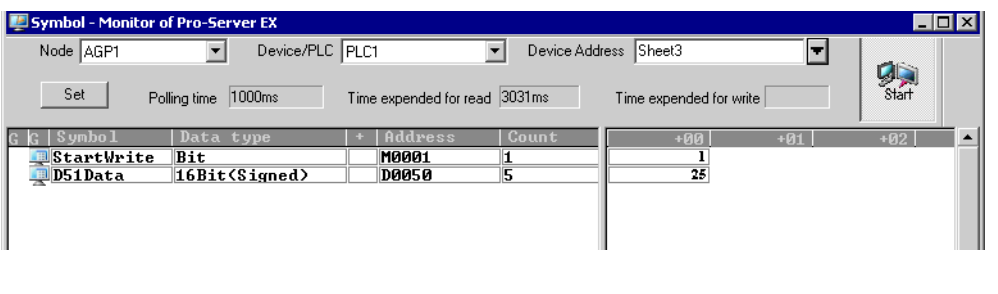

□ 蒋 |• 可以用梯形图创建软件的监视功能等查看实际写入的值。 • 如果在执行 ACTION 时希望获得更快的通讯速度,请参阅"29 加快通讯的方法"。

关于此 ACTION 的介绍至此完成。

# <span id="page-23-0"></span>14.2 设置指南

此节介绍如何设置 ACTION 的参数。

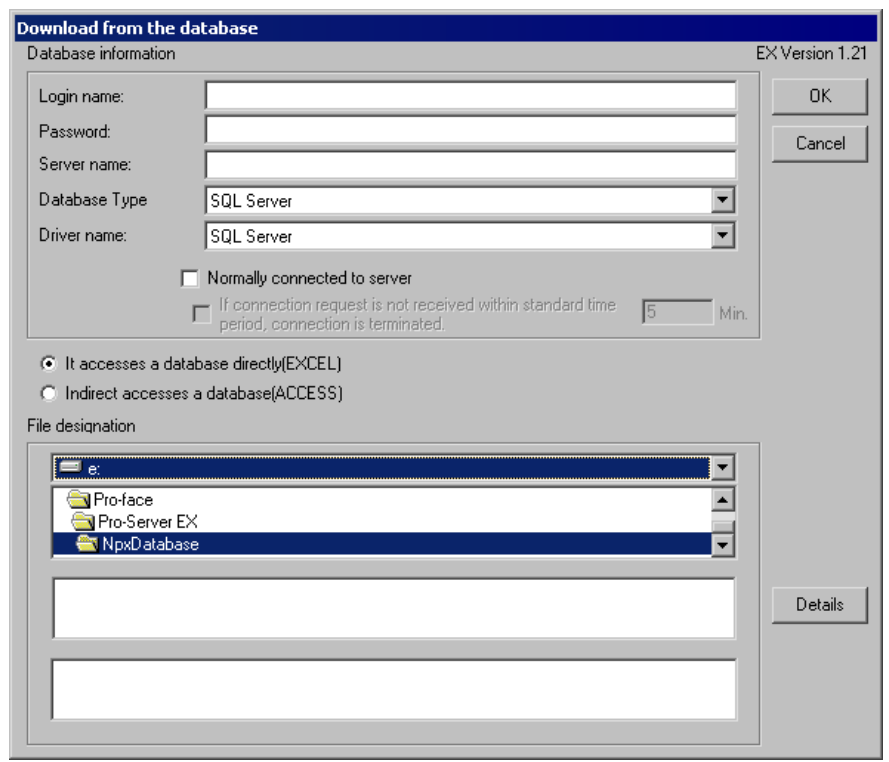

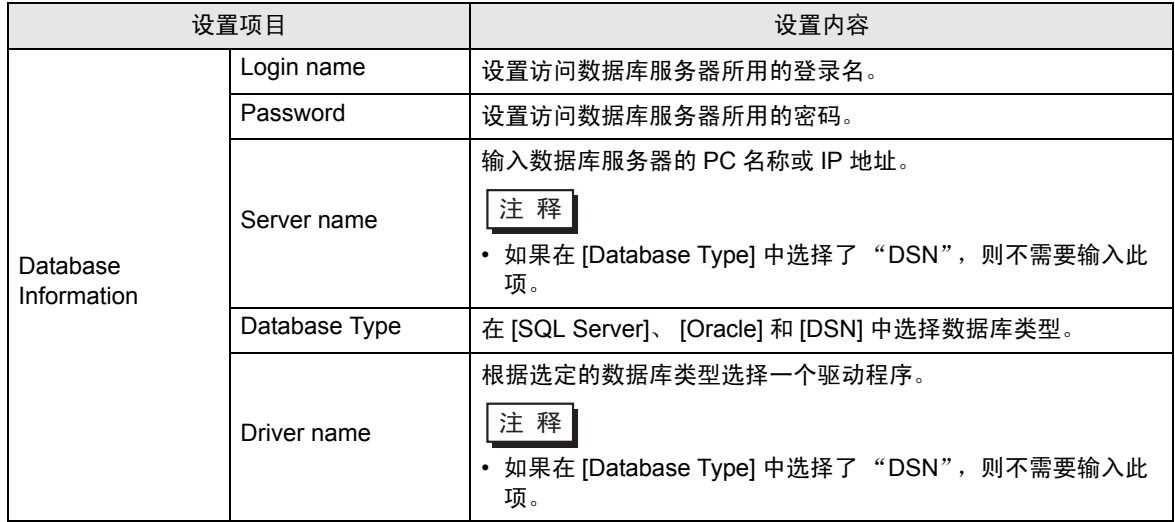

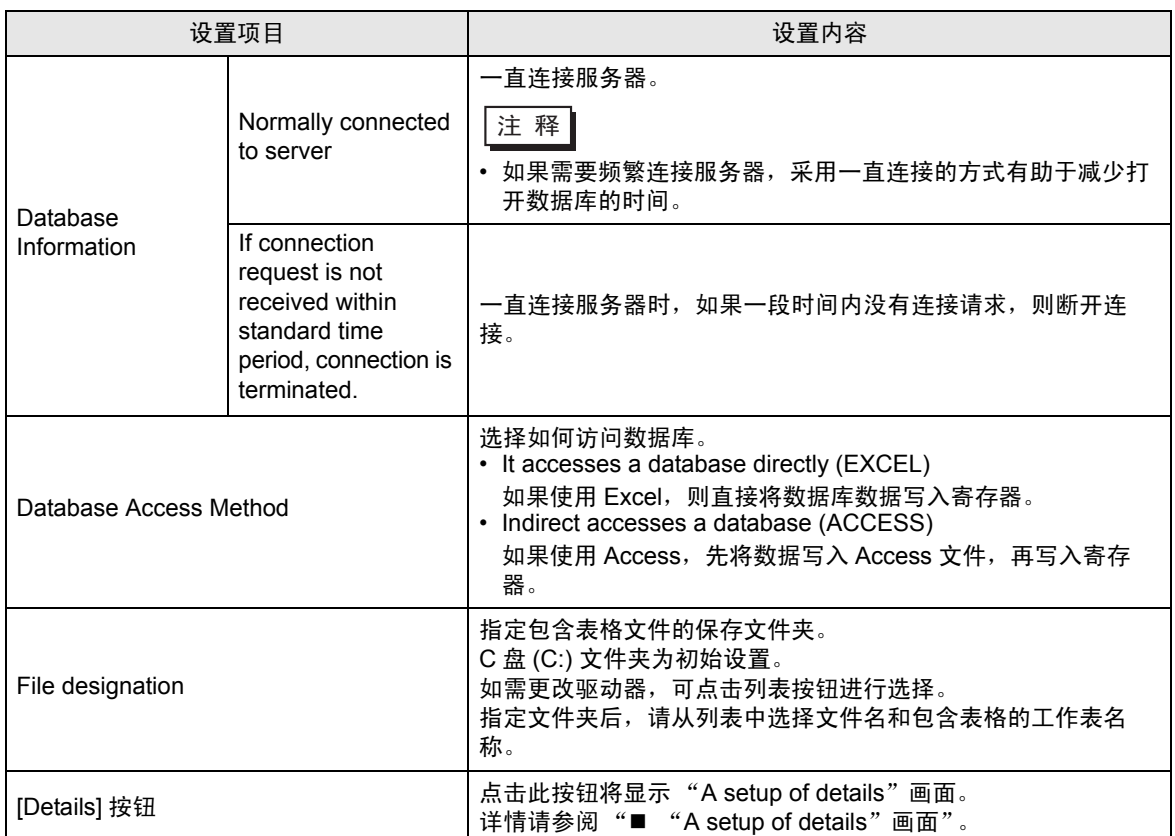

<span id="page-24-0"></span>■ "A setup of details" 画面

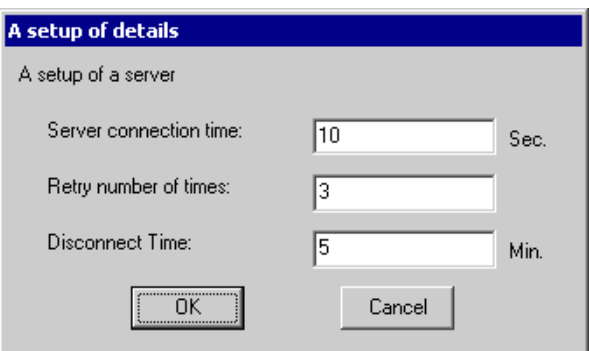

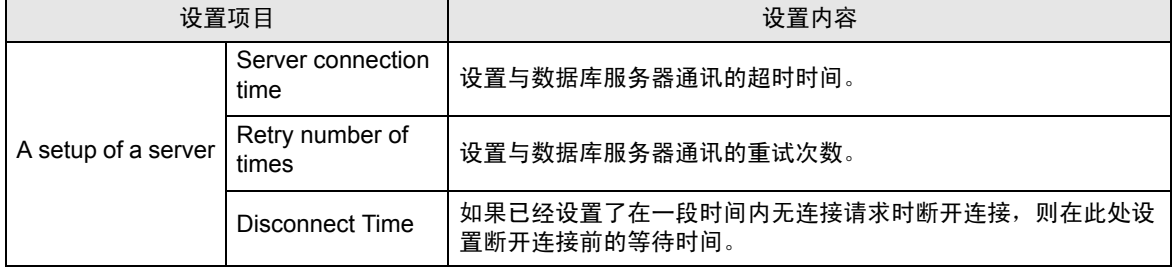